# **Business Insights and Reporting**

Understanding the available reports in TAC, their functionality, and how to export them.

# **TAL ADVISER CENTRE QUICK REFERENCE GUIDE**

FOR ADVISER USE ONLY

## **Business Insights Dashboard**

To access the Business Insights and Reporting dashboards in TAC:

- 1 Select Business Insights and Reporting from the left-hand panel of the home dashboard.
- 2 The Business Insights dashboard is divided into tiles, with each tile displaying a summary of the report data within.

The available reports include:

- A No. of Policies Overdue (Total across all brands)
- B No. of Policies for Renewal (Total across all brands)
- C TAL Suspense
- D TAL Inforce
- BT Life Inforce
- Asteron Inforce

### Please note:

Brand-specific tiles will only display a report summary if there are policies of the given brand included in the portfolio.

i.e. If there are no TAL policies in the portfolio, the TAL Inforce tile will be blank.

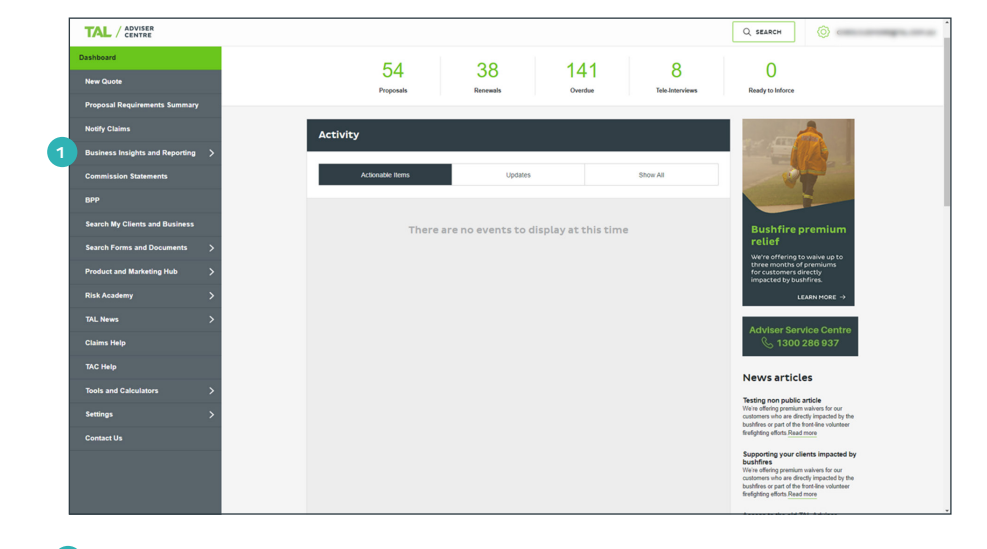

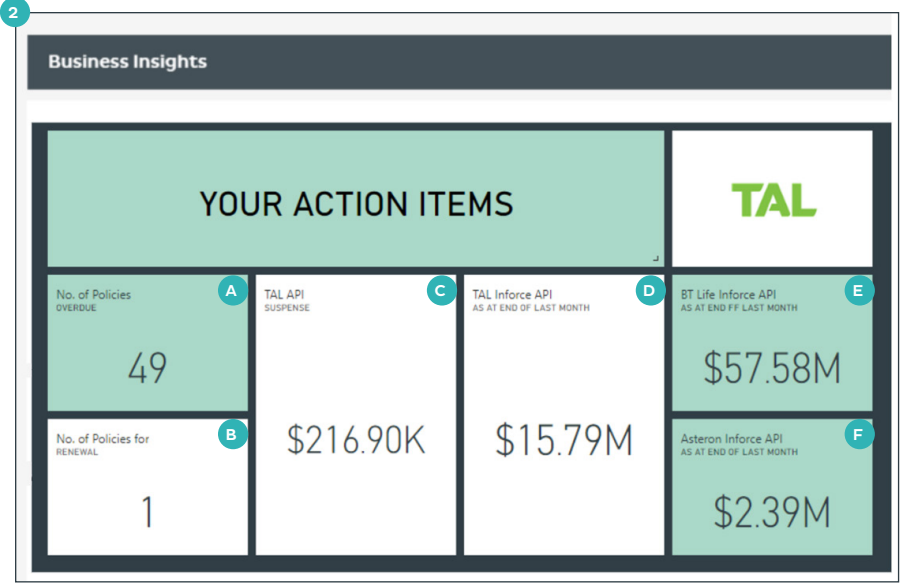

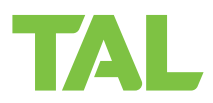

# **Business Insights Reports**

Selecting a report tile on the Business Insights dashboard will expand the interactive report view.

See the headings below for more information on each report.

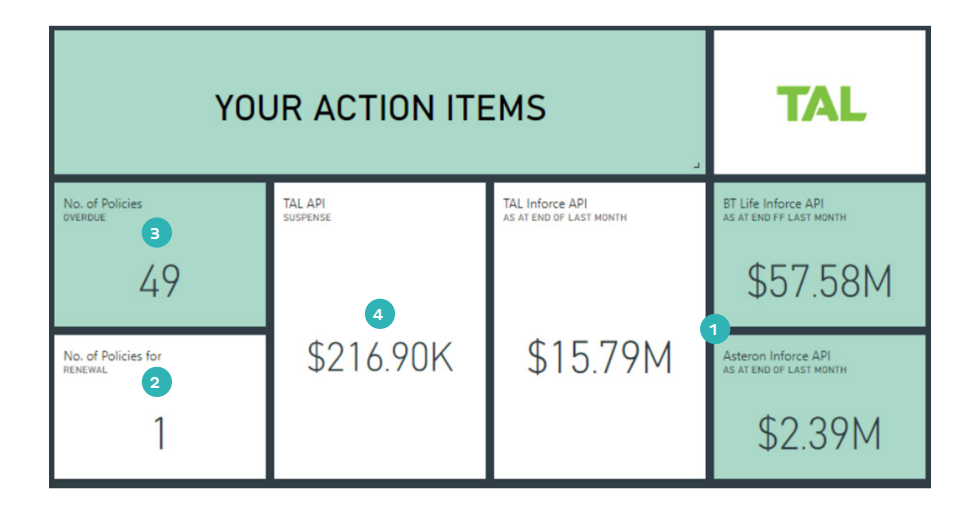

A

\$2.41M

Eilter by Believ O

 $\overline{M}$ 

C

 $15$ 

 $Q_{21}^2$ 

 $24/$ 

TA

Term Yearly Renew - 2004 Ord 04/0

880

No of Dol Benefit Descrip

 $Uf$ 

ure

P+BUS<br>TRAUN Lift<br>Lift

## **Inforce**

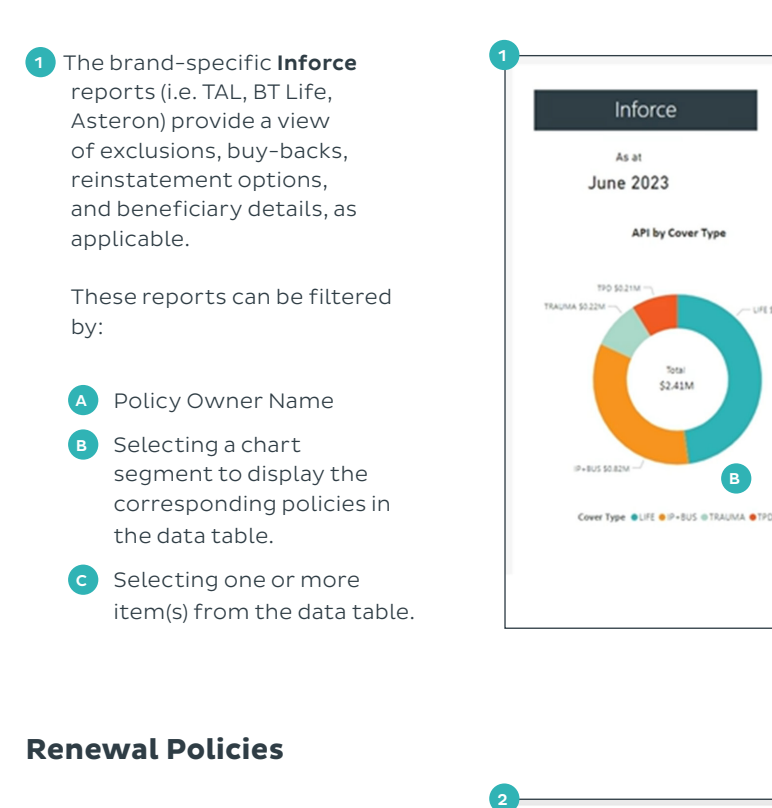

## **Renewal Policies**

renewal date.

B Brand

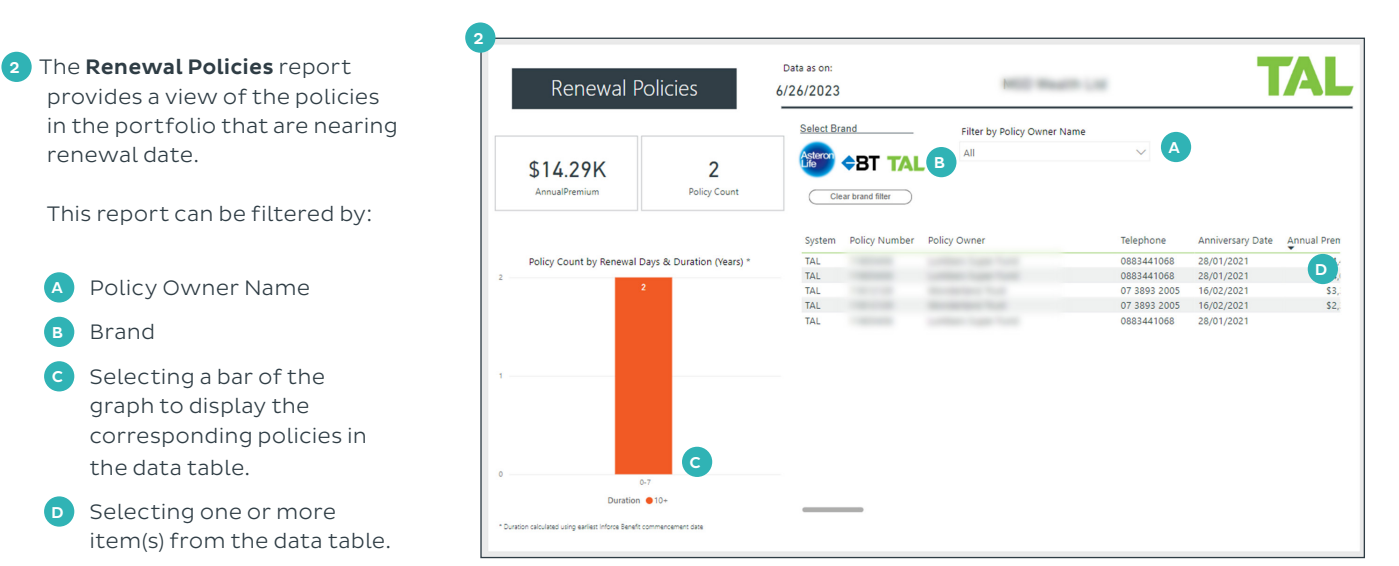

B

 $$2.41M$ 

# **Overdue Policies**

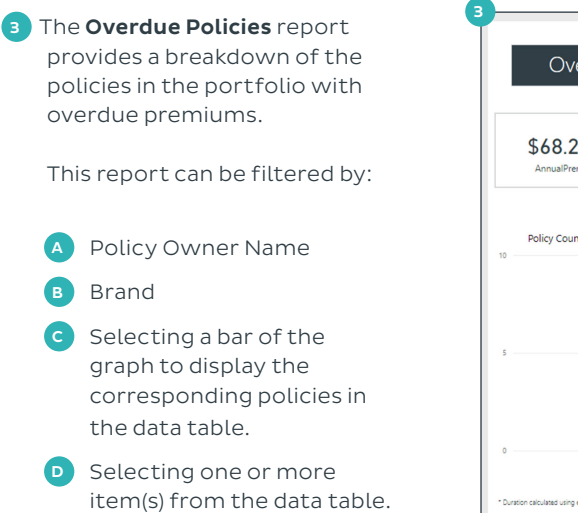

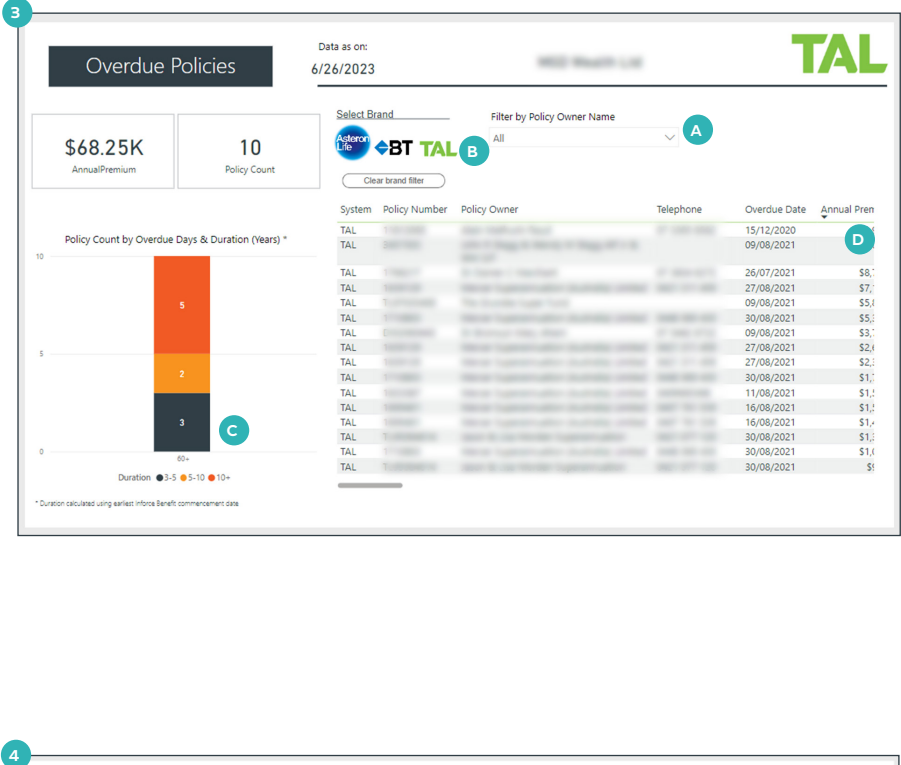

# **Suspense**

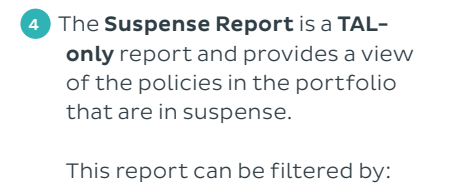

A Policy Owner Name

B Selecting one or more item(s) from the data table.

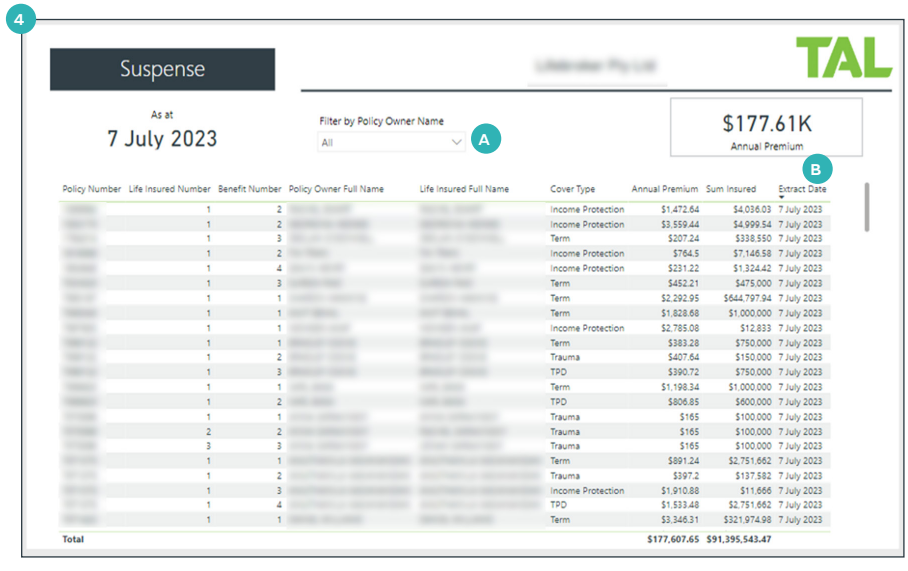

# **Reports Dashboard**

Underneath the Business Insights dashboard is the Reports dashboard.

Selecting a tile from the Reports dashboard will expand the report view.

The tiles of the Reports dashboard are grouped into **brand-specific** rows as follows:

- 1 The reports on the first row of the dashboard combine policy data from **all** brands in the portfolio.
- 2 TAL-specific reports are grouped on the second row of the dashboard.
- **3** Asteron-specific reports are grouped on the third row.
- 4 BT Life-specific reports are grouped on the fourth row.

# **Policy Listing Report**

The brand-specific policy listing reports provide a view of submissions, completions, and lapses for each brand in the portfolio, as applicable.

## To view a policy listing report:

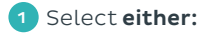

**A** TAL Policy Listing

B Asteron Policy Listing

C BT Life Policy Listing

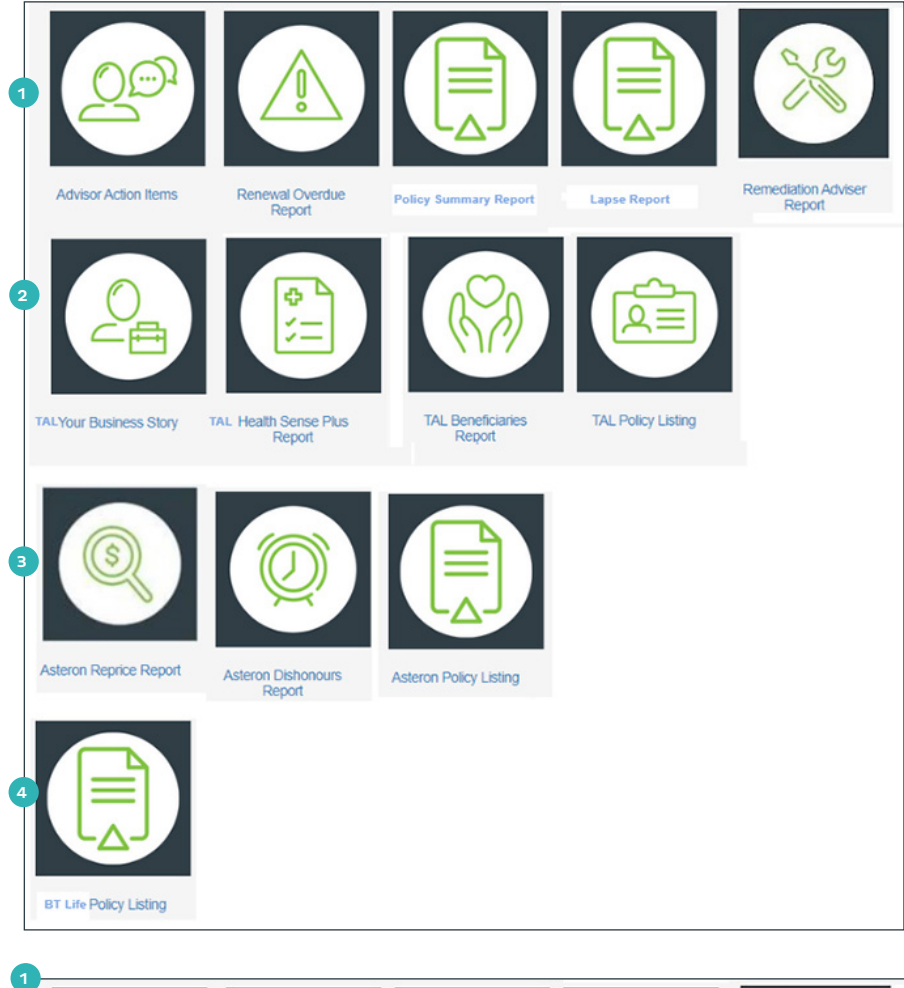

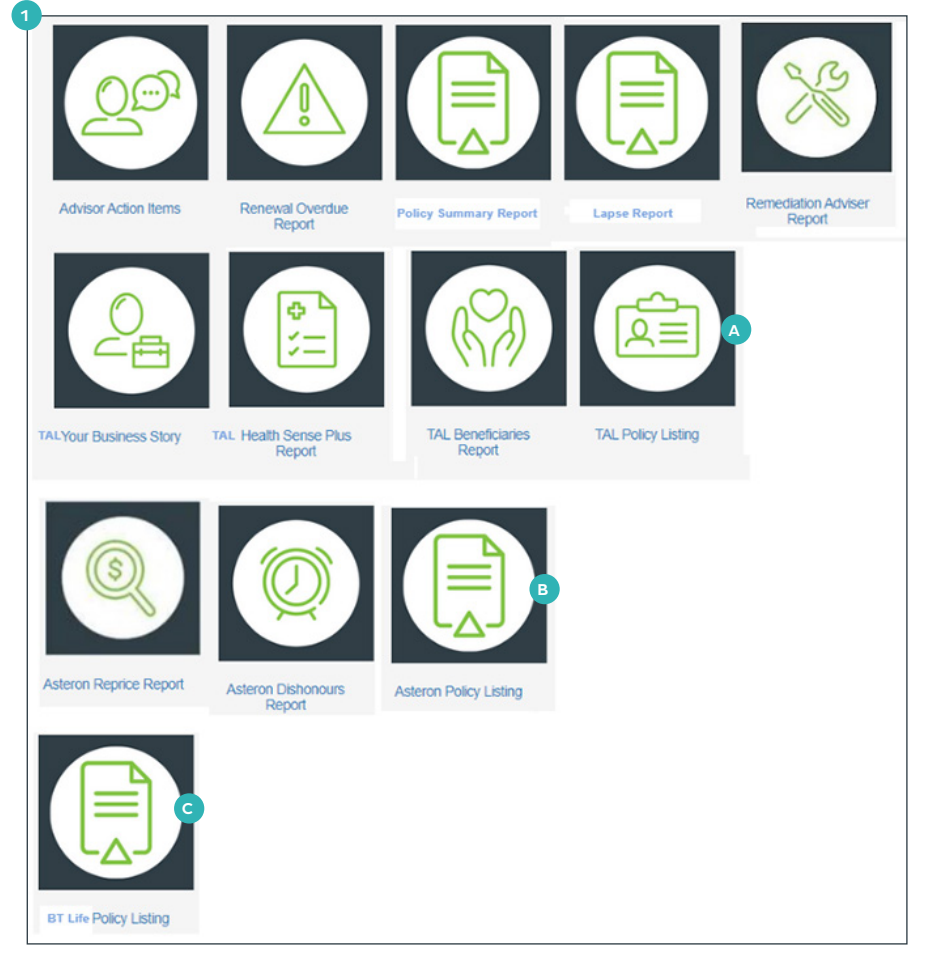

# **Export and Download**

To export and download the data from a report:

- **1 Hover** the cursor over the chart or table and select the More options elipsis menu.
- 2 Select Export data
- **3** Choose how the exported data is formatted by selecting from one of the following tiles:

Data with current layout

Export the data in the same layout but without icons or colours.

#### Summarised data

Export the summarised data used to create the visual.

## Underlying data

Export the raw data used to calculate the visual.

4 If applicable, use the drop-down menu to choose a file format (.xlsx or .csv).

5 Select Export to download and open the extracted report data.

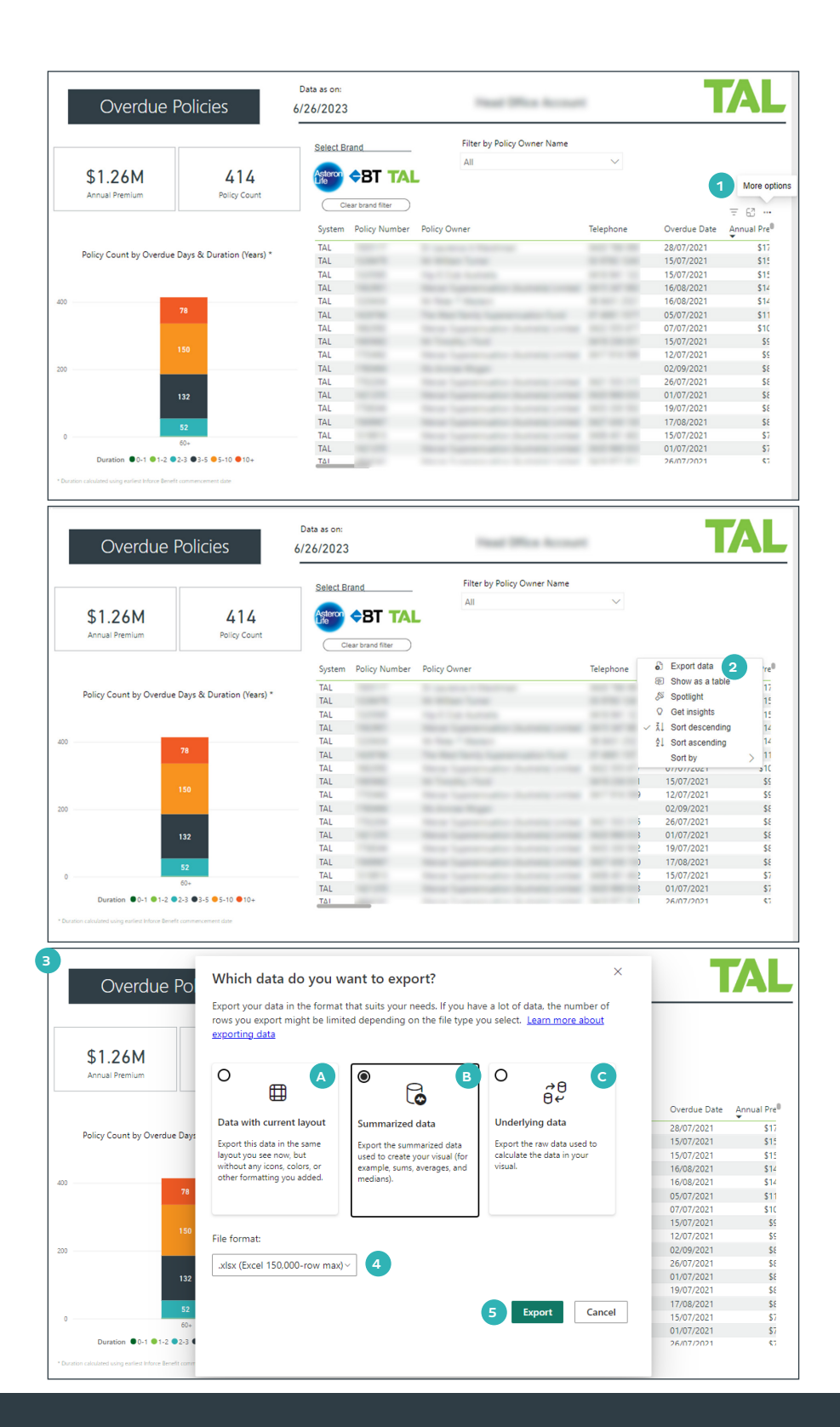

For more information, please contact us on the details below: TAL and Asteron - 1300 286 937 (Monday to Friday 8am - 7pm AEST) BT Life - 1300 553 764 (Monday to Friday 8am - 6:30pm AEST)

#### **adviser.tal.com.au**

#### **Important Information:** © TAL Services Limited – 10 July 2023

TAL Life Limited | ABN 70 050 109 450 | AFSL 237 848

This information is general in nature only and does not take into account any person's objectives, financial situation or needs. Use of the TAL Adviser Centre website constitutes acceptance by you of the terms and conditions of use which can be found at adviser.tal.com.au/terms-and-conditions

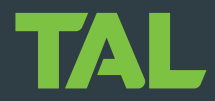

TAL Life Insurance Services Limited | ABN 31 003 149 157 | AFSL 233 728 TAL7950/0219